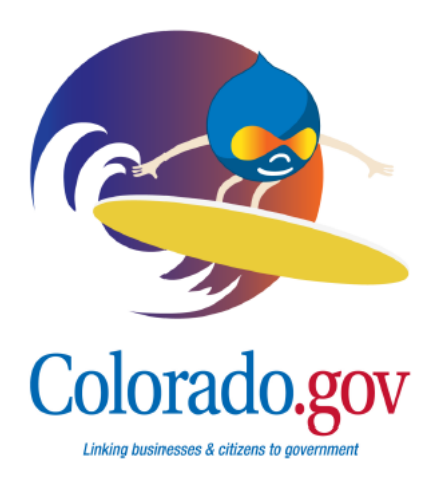

# Building Homepages in Pacific

This guide will help optimize your experience creating a homepage by providing information about the features available in Pacific and showing examples of successful homepages.

This information is most applicable to Minisite Administrators (MSAs), as Content Managers (CMs) do not have the ability to change the homepage layout or create four of the content types in this guide.

Click the links throughout the guide for relevant training videos.

# **Table of Contents**

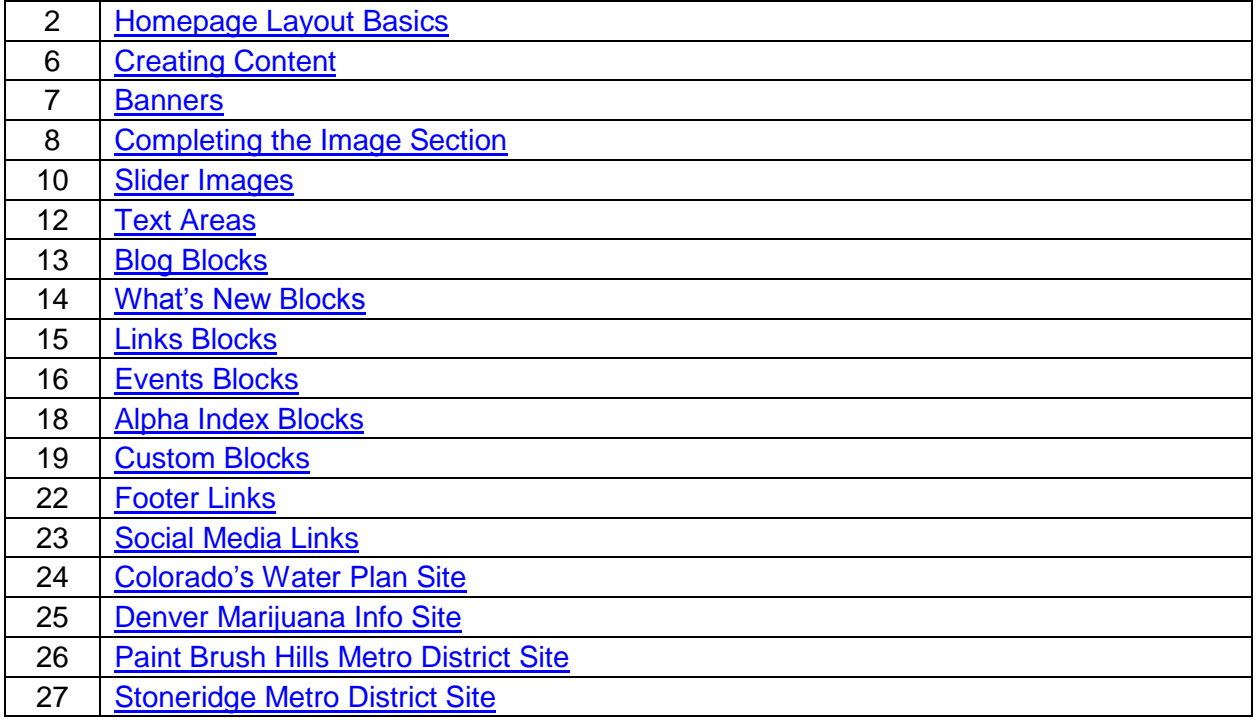

## **Stay Connected!**

For more tips on preparing for your migration and information about Pacific, please visit<https://www.colorado.gov/goingpacific> or follow us on Twitter [@Coloradosipa](https://twitter.com/ColoradoSIPA) or Facebook [/Coloradosipa.](https://www.facebook.com/ColoradoSipa)

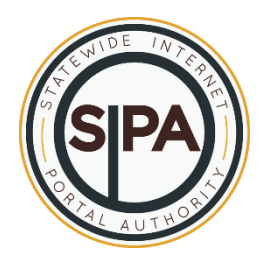

## <span id="page-1-0"></span>**HOMEPAGE LAYOUT BASICS**

All Pacific websites will automatically have a link to www.Colorado.gov, a Translate button, and a search bar at the top of all pages. You can see these three items in Figure 1.

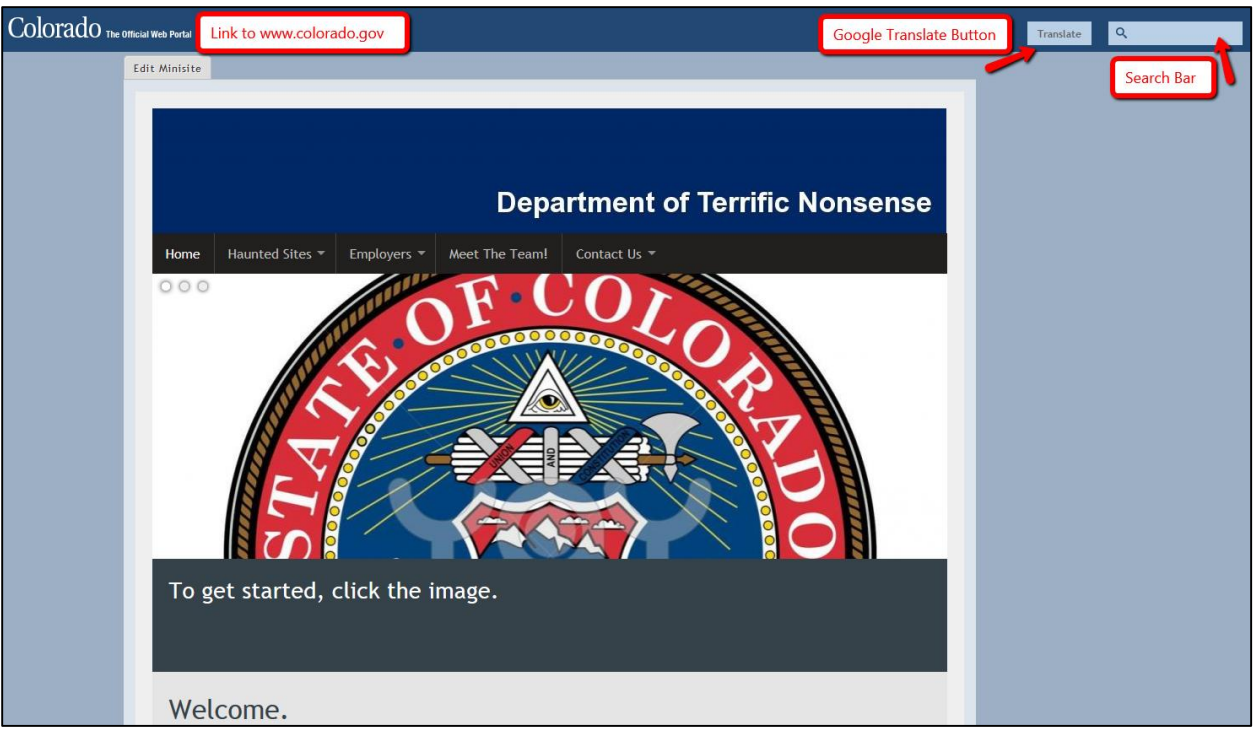

#### *Figure 1*

MSAs will add or place all other features on the homepage. The following homepage elements are available on Pacific:

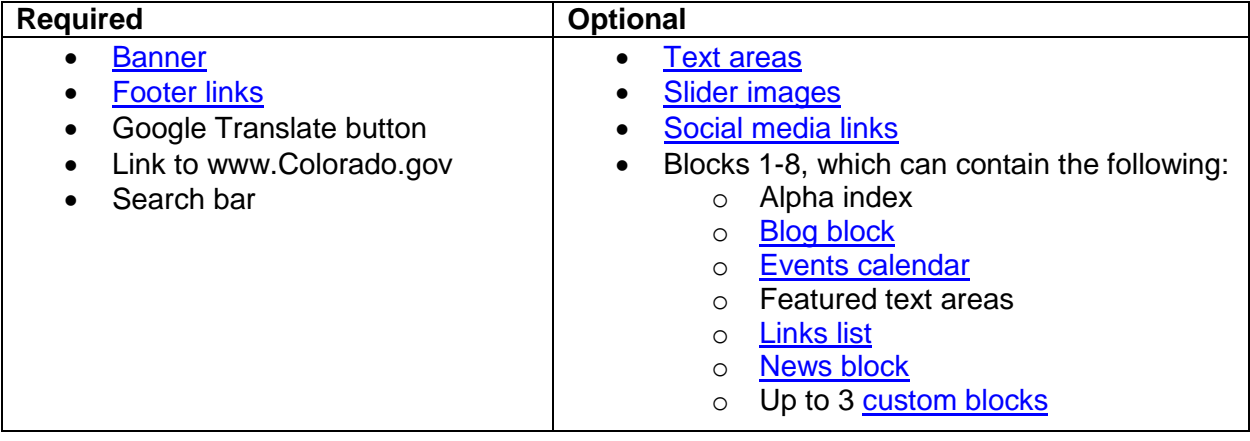

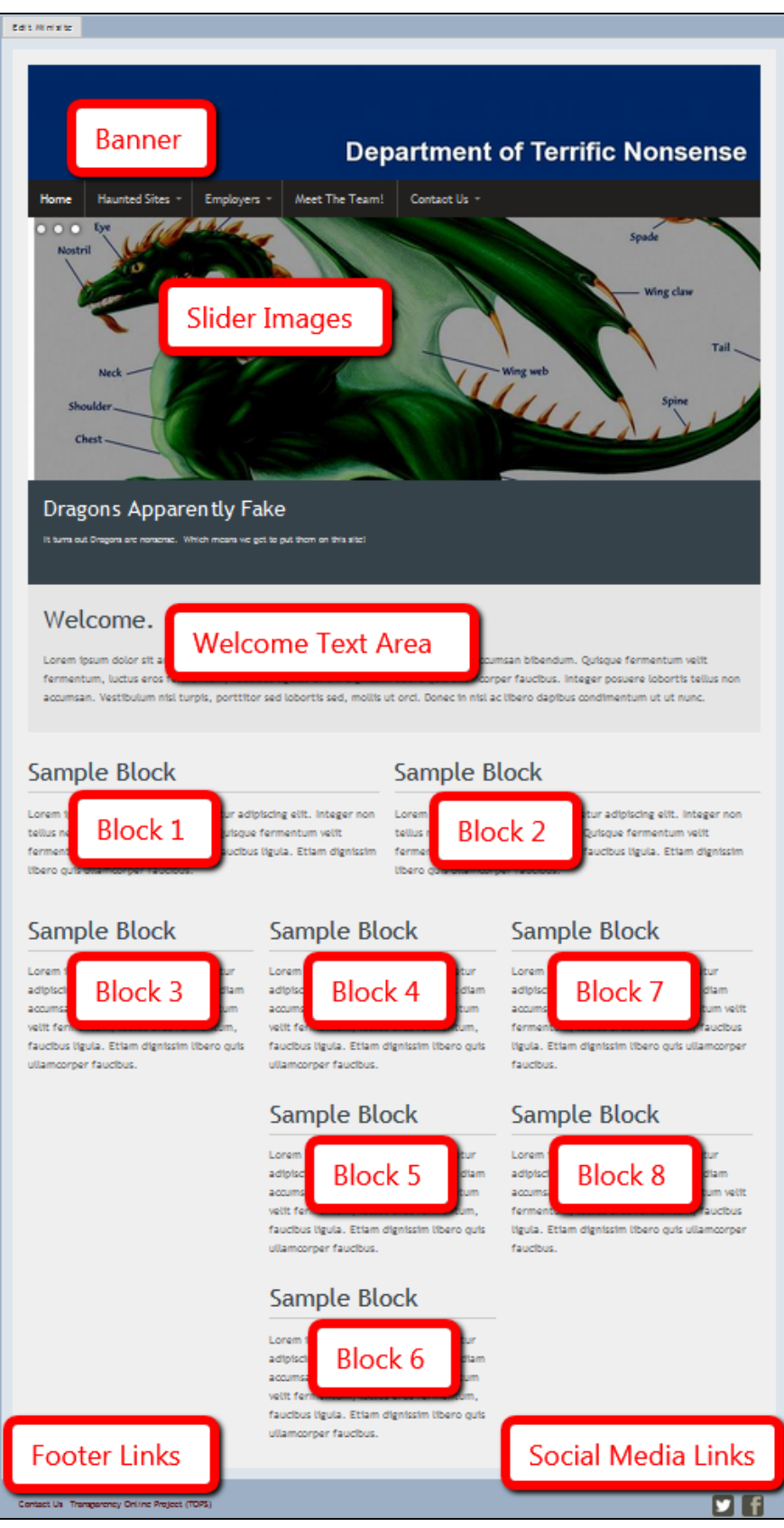

Homepages that use all of the optional features will be laid out as seen in Figure 2.

*Figure 2*

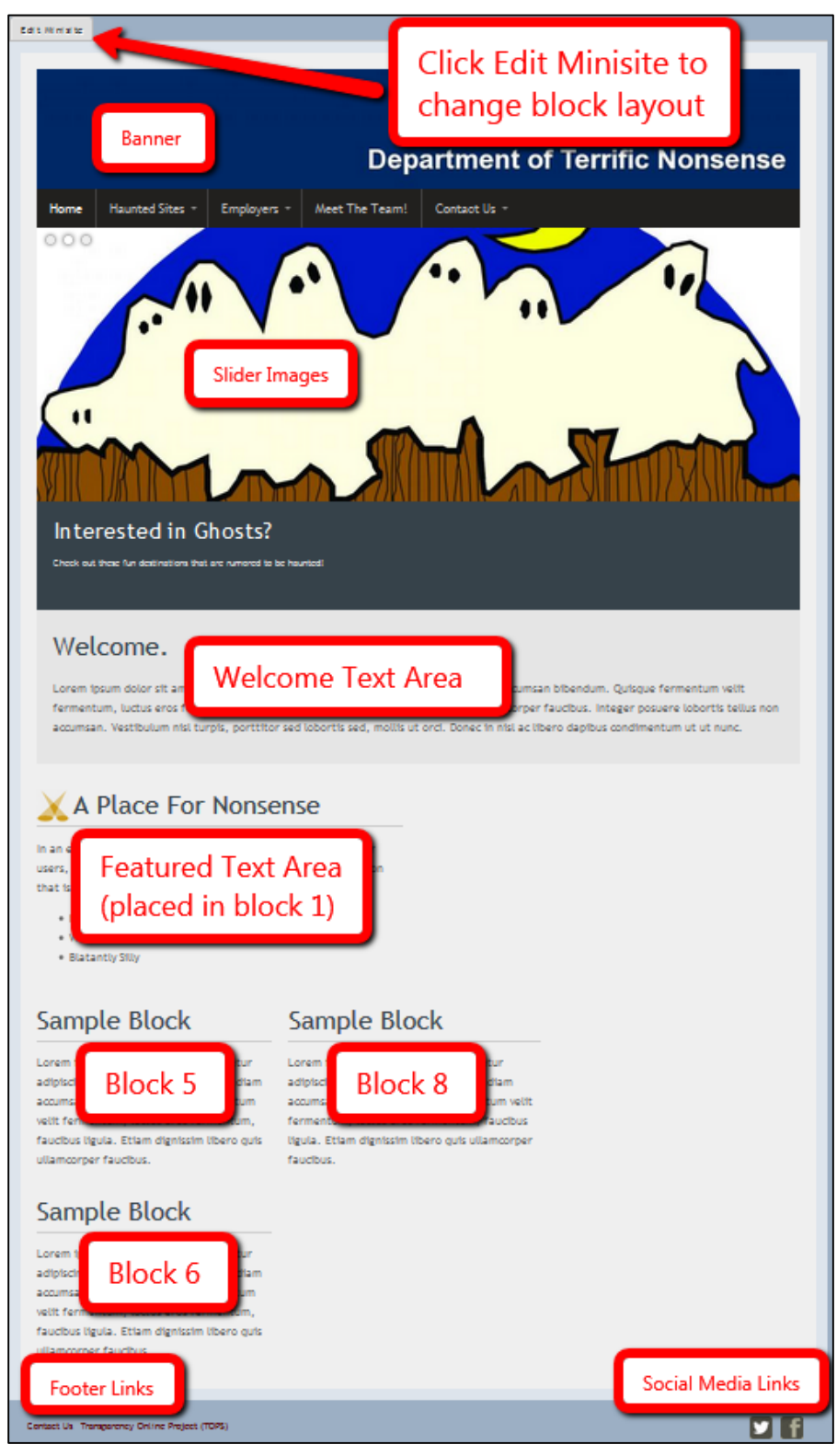

If you do not use all eight block placements on your homepage, Pacific will reassign block locations in a logical manner.

The homepage in Figure 3 uses only four block places. Blocks 5, 6, and 8 shifted up and left. Block 1 remained in the same location.

To arrange your site's homepage blocks, begin by clicking the *Edit Minisite* button.

The block placement menu seen in Figure 4 is on the Edit Minisite page. All eight Block Places can contain any of the content types listed in the drop-down menu. Click the *Save* button at the bottom of the screen when you are satisfied with your changes.

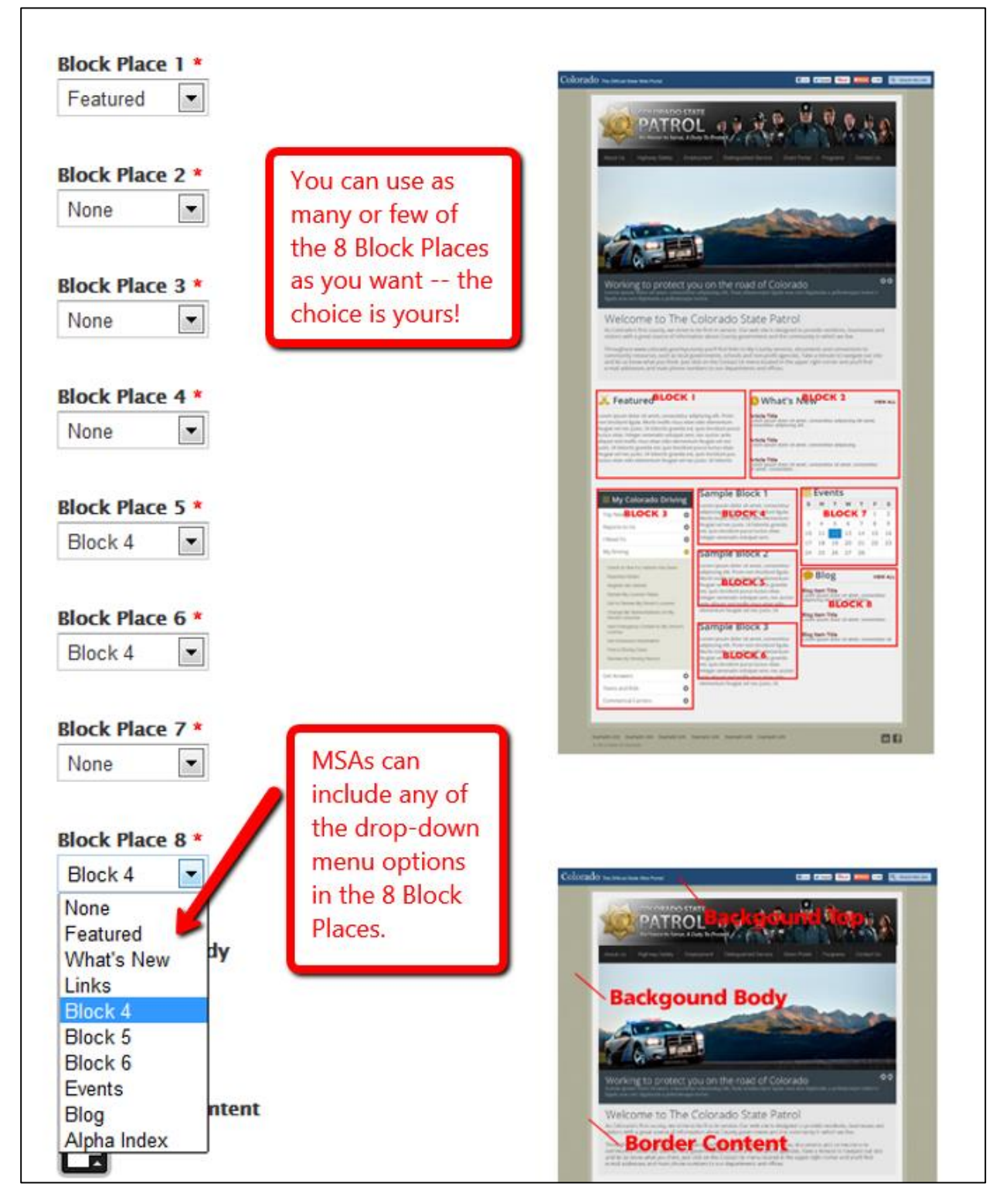

## <span id="page-5-0"></span>**CREATING CONTENT**

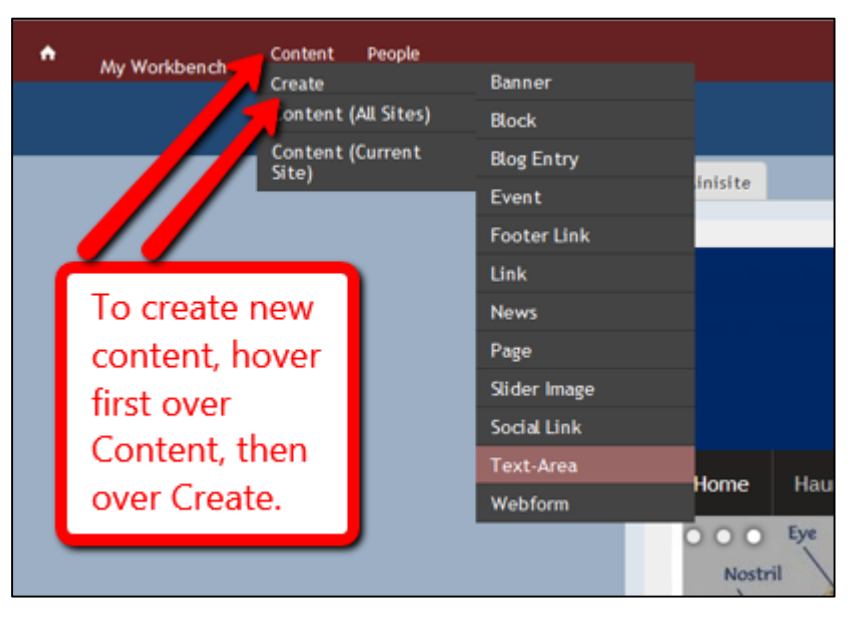

 *Figure 5*

All content types are created by going to the Content button on the administration menu, then Create. Hovering over Create brings up a menu with the possible content types, as seen in Figure 5.

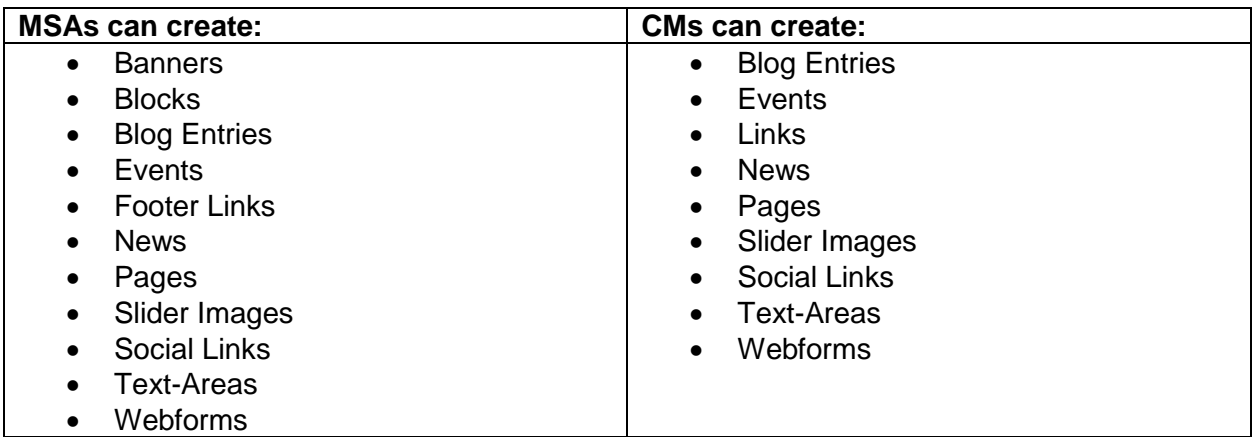

## <span id="page-6-0"></span>**BANNERS**

Go to Content  $\rightarrow$  Create  $\rightarrow$  Banner to create a new banner. Complete the required information.

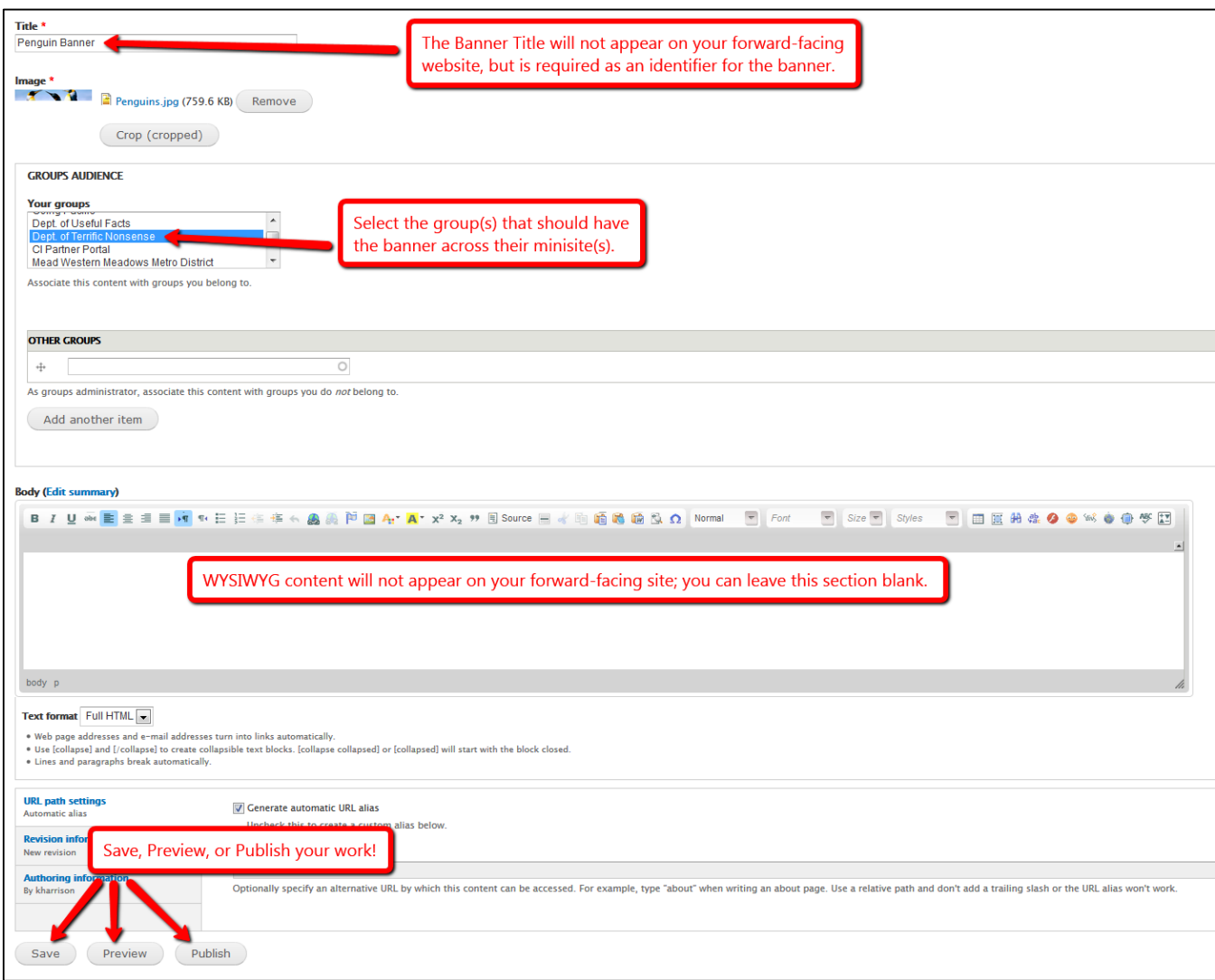

*Figure 6*

See Figures 7-9 for detailed information regarding uploading and cropping images.

Banner Images will be 941 x 148 pixels.

## <span id="page-7-0"></span>**COMPLETING THE IMAGE SECTION**

Complete the steps below in the image section of the Banner Creation page. Note that the image section for Slider Image Creation will be completed with the same steps.

1. Browse for and upload your banner image in the Image section.

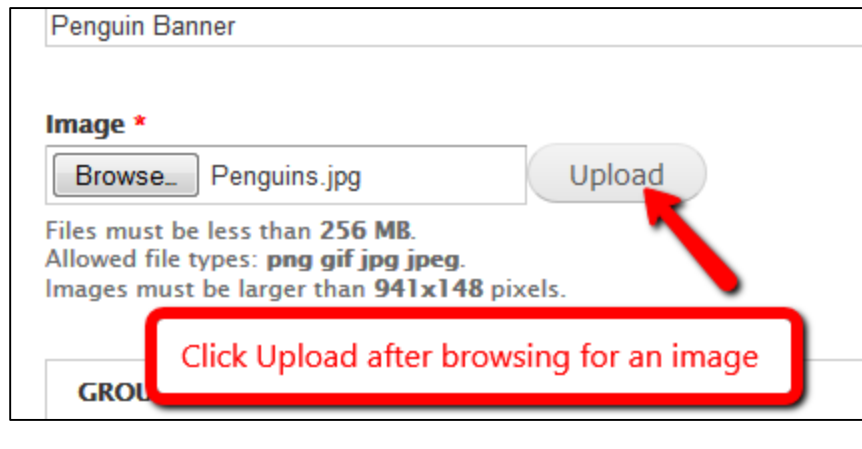

*Figure 7*

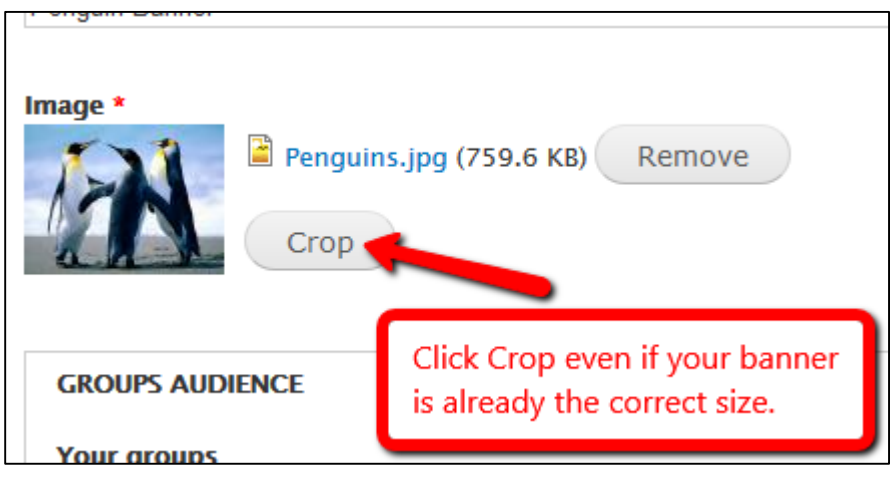

2. Uploading will change the image section options.

3. Clicking *Crop* will bring you to the page in the image below. If your banner image is already 941 x 148 pixels (or your slider image is already 941 x 338 pixels), you will only need to click *Save*. Otherwise, select the portion of your image that you want to use as your Minisite banner before clicking *Save*.

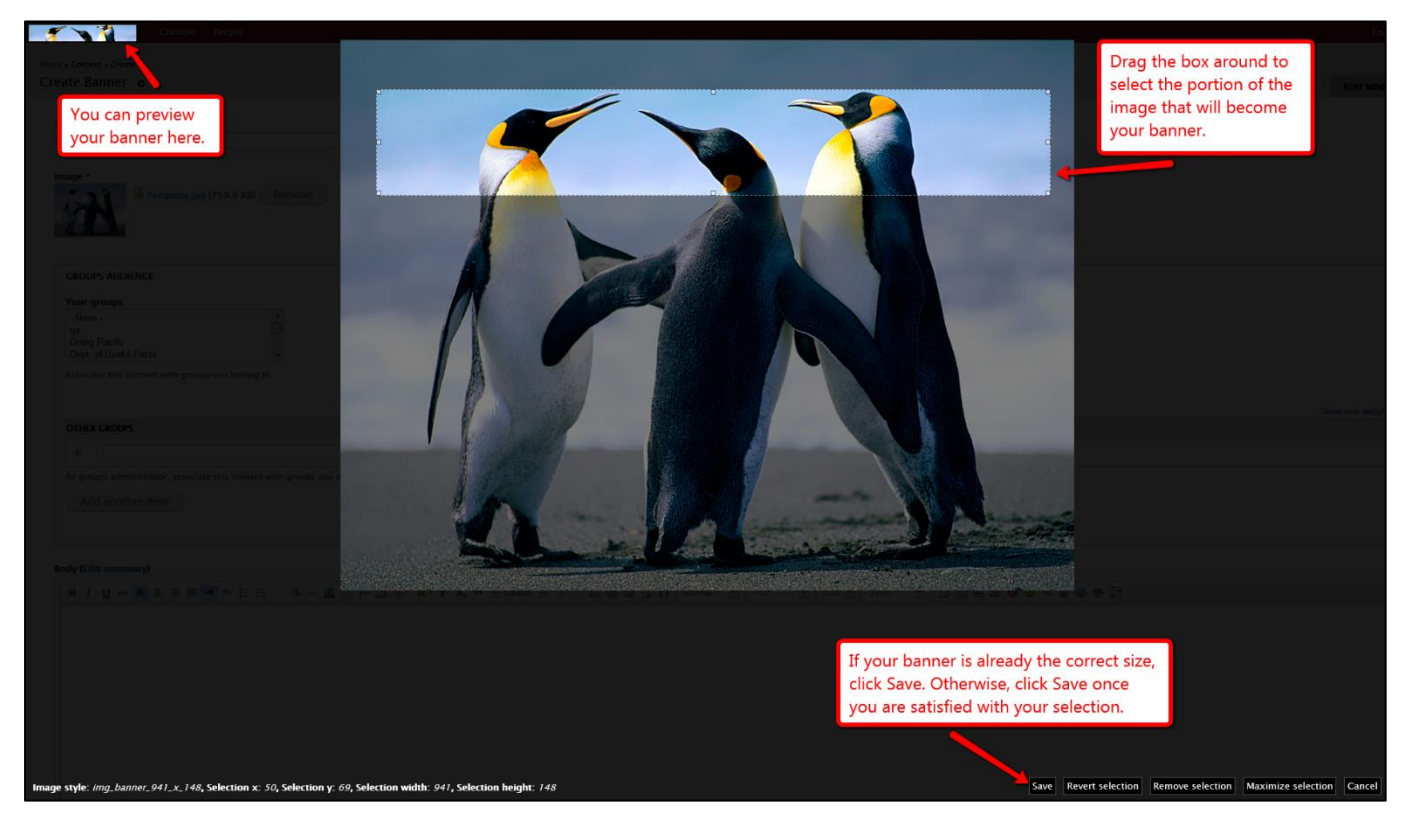

*Figure 9*

After clicking *Save* on the cropping screen, complete the remainder of the information on the Banner Creation page.

After clicking *Publish*, your new banner will appear across your Minisite.

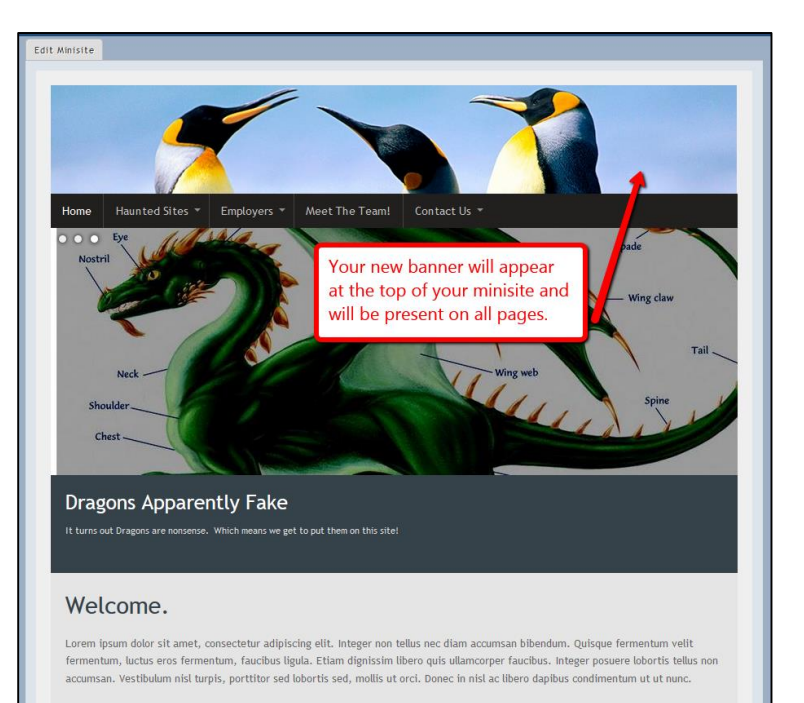

*Figure 10*

## <span id="page-9-0"></span>**SLIDER IMAGES**

Go to Content  $\rightarrow$  Create  $\rightarrow$  Slider Image to create a new slider image. Complete the required information. See figures 7-9 for detailed information about completing the Image section.

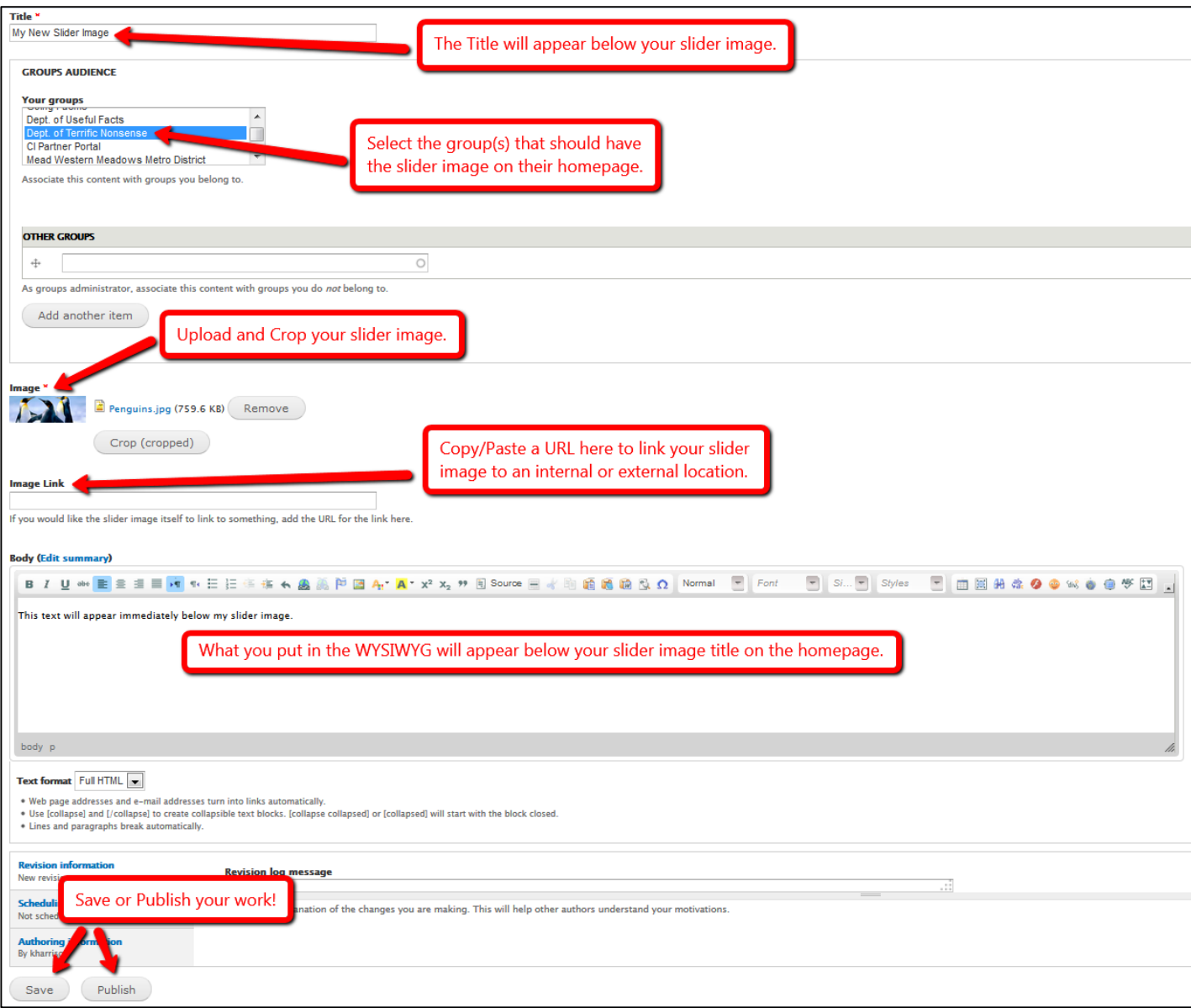

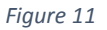

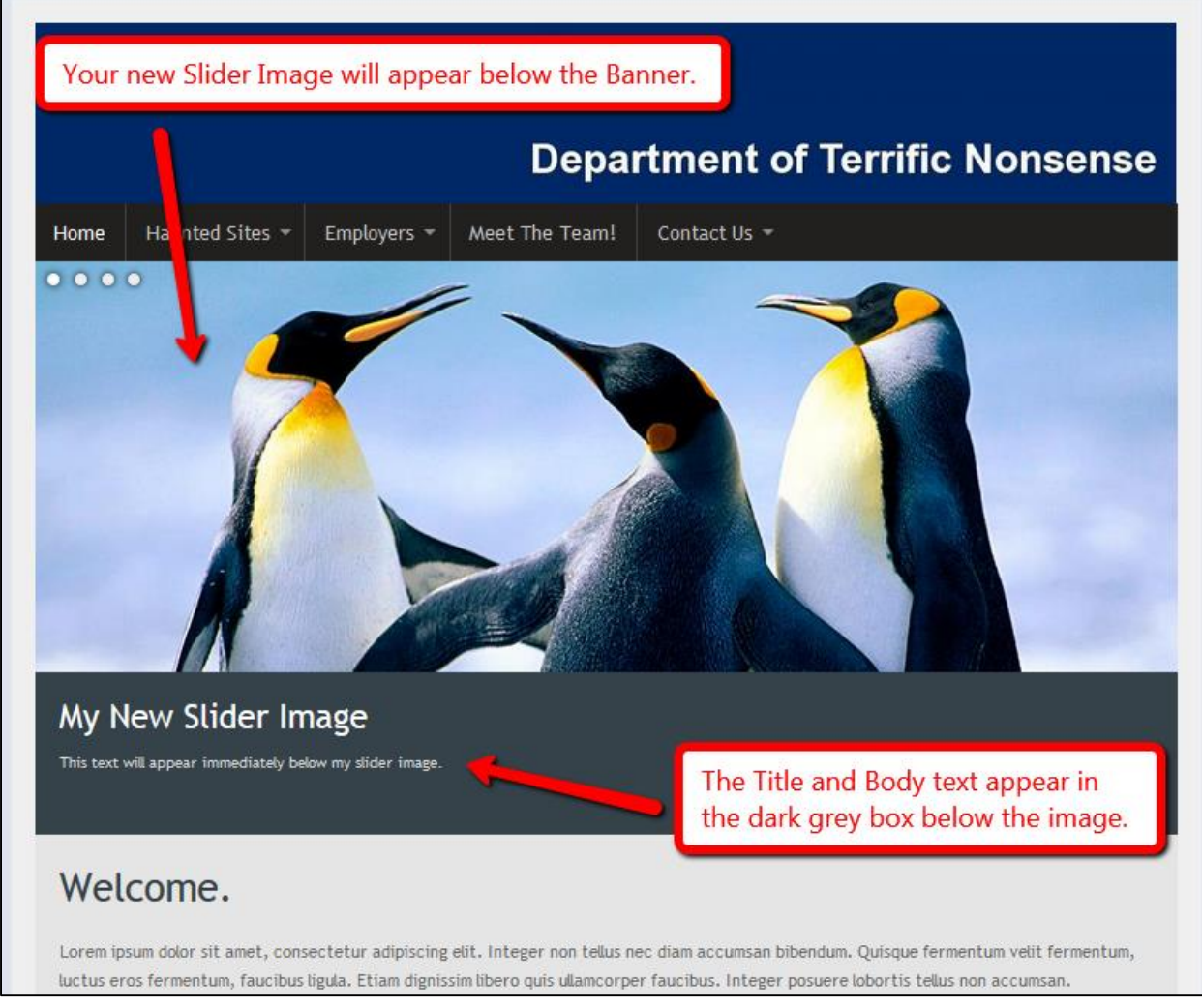

*Figure 12*

You can add as many images as you want following the steps on page 10; this will result in images that change every seven seconds. We recommend adding no more than six Slider Images.

If you only add one Slider Image to your homepage, it will remain in place. The round circles at the top left of the image indicate the number of slides and won't be present if you only have one slider image.

Slider Images will be 941 x 338 pixels.

# <span id="page-11-0"></span>**TEXT AREAS**

icon by the title.

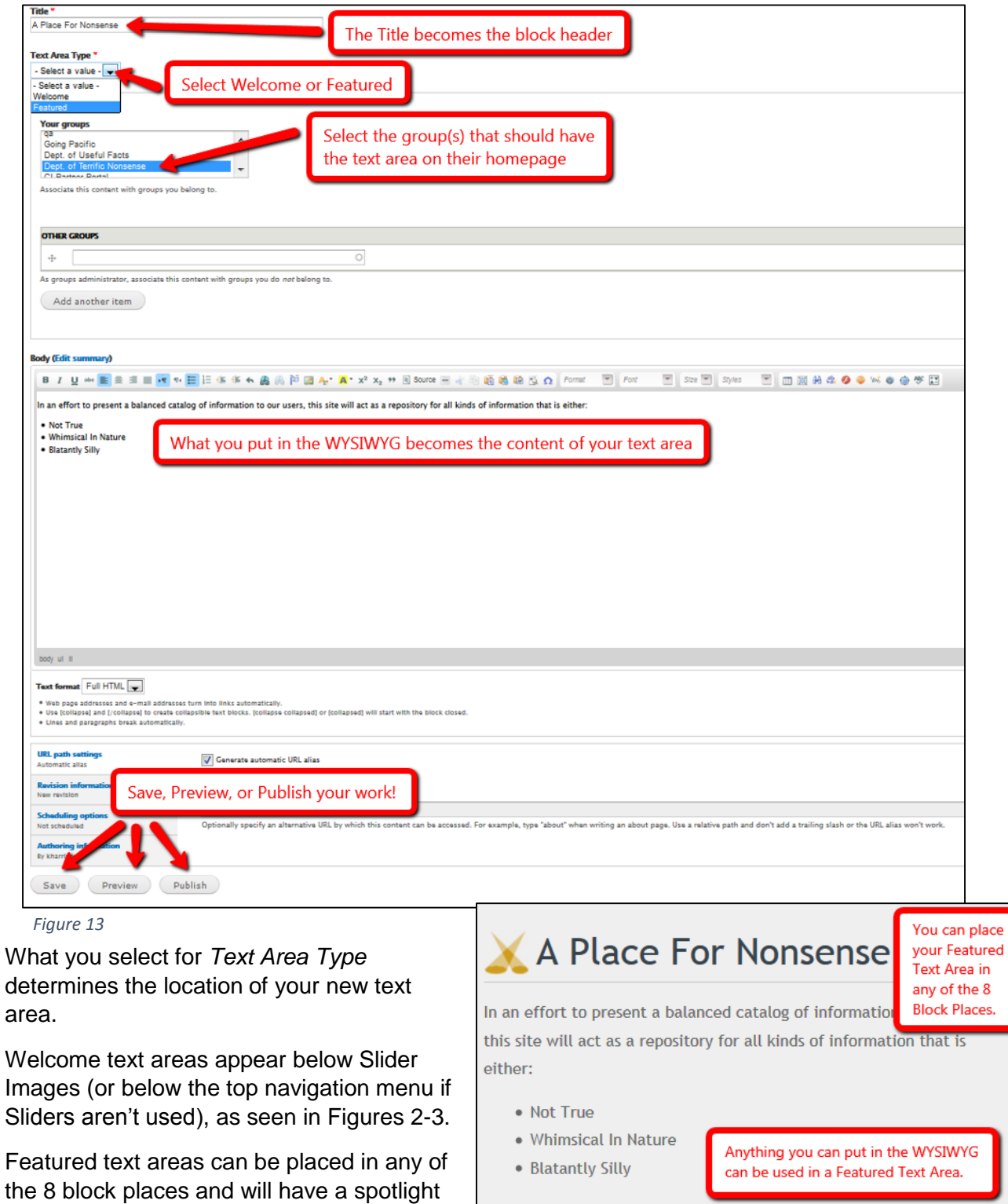

Go to Content  $\rightarrow$  Create  $\rightarrow$  Text Area and complete the dialog screen to create a text area.

#### <span id="page-12-0"></span>**BLOG BLOCKS**

Go to Content  $\rightarrow$  Create  $\rightarrow$  Blog Entry to write a new blog post. Blog posts will show the author name and date/time.

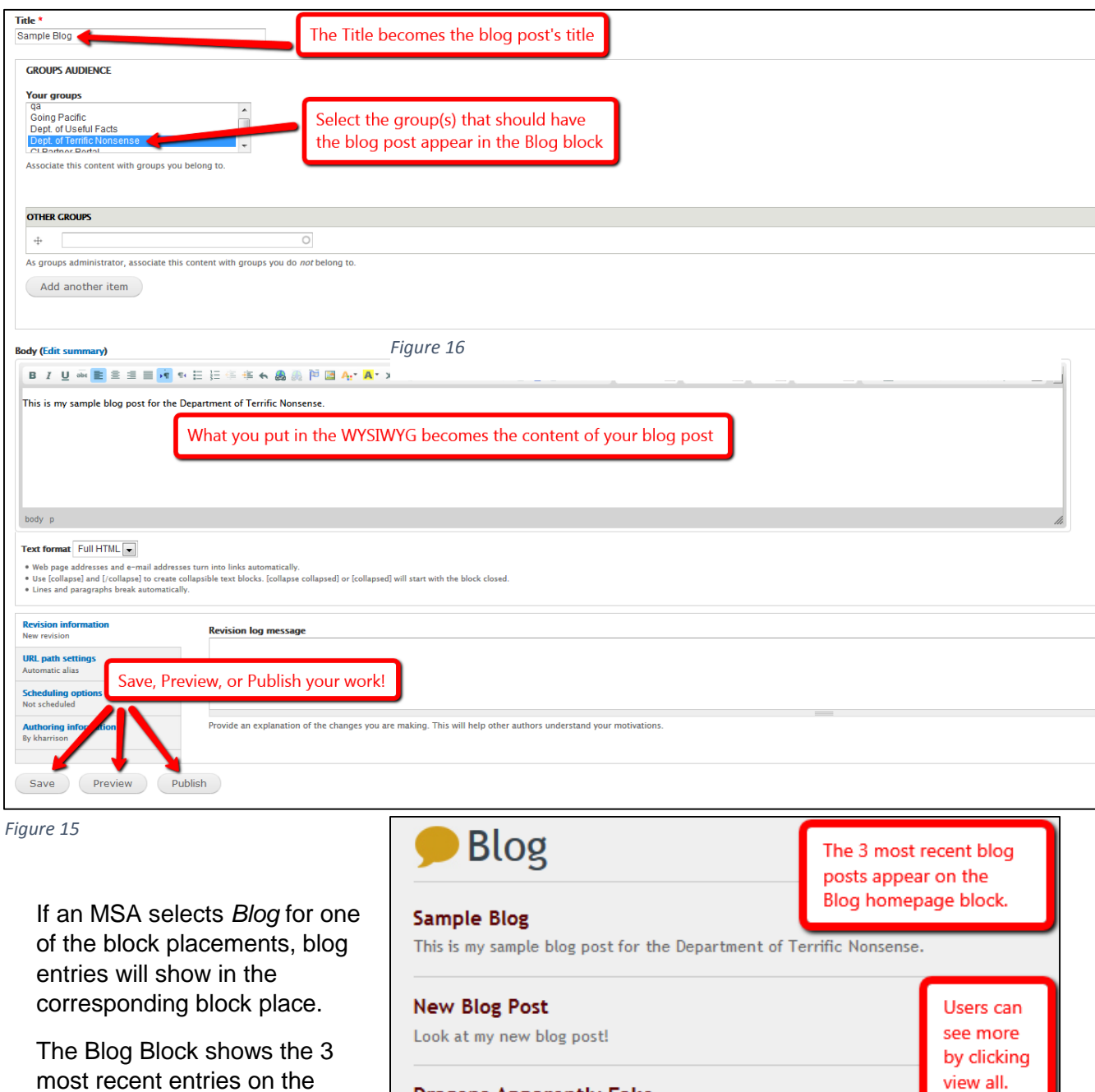

**Dragons Apparently Fake** 

It turns out that dragons are nonsense. Which means we get to put them on this site!

view all

*Figure 16*

homepage. Users can see more by clicking *view all*.

## <span id="page-13-0"></span>**WHAT'S NEW BLOCKS**

Go to Content  $\rightarrow$  Create  $\rightarrow$  News to add a new post to the What's New block. News posts function very similarly to blog posts, but do not show the author or posting date. You can also attach files to news posts.

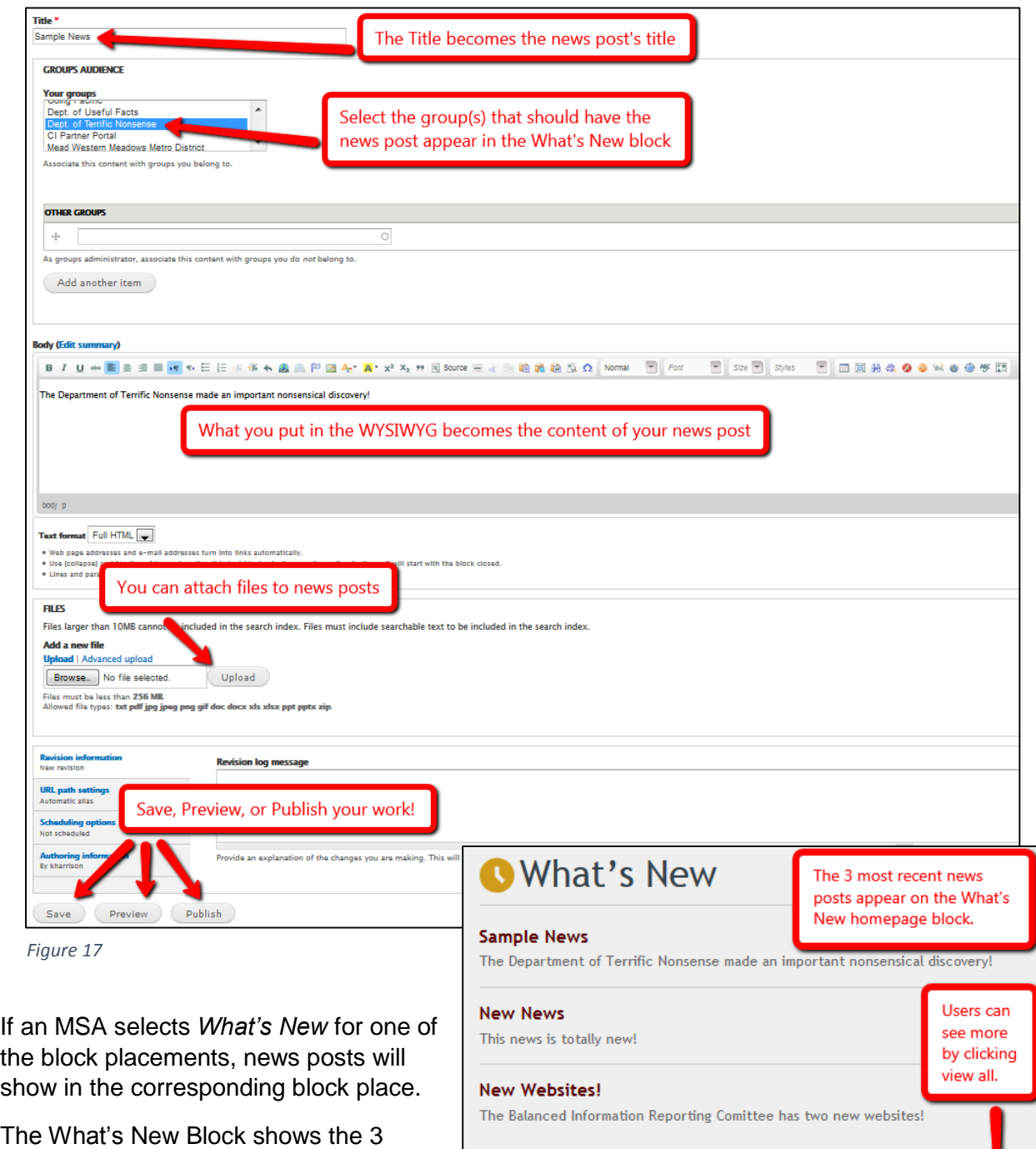

most recent entries on the homepage. Users can see more by clicking *view all*.

*Figure 18*

view all

#### <span id="page-14-0"></span>**LINKS BLOCKS**

You can have a collapsible, categorized list of links on your homepage by selecting *Links* for one of the block placements. To add a new link, go to Content  $\rightarrow$  Create  $\rightarrow$  Link and complete the required information.

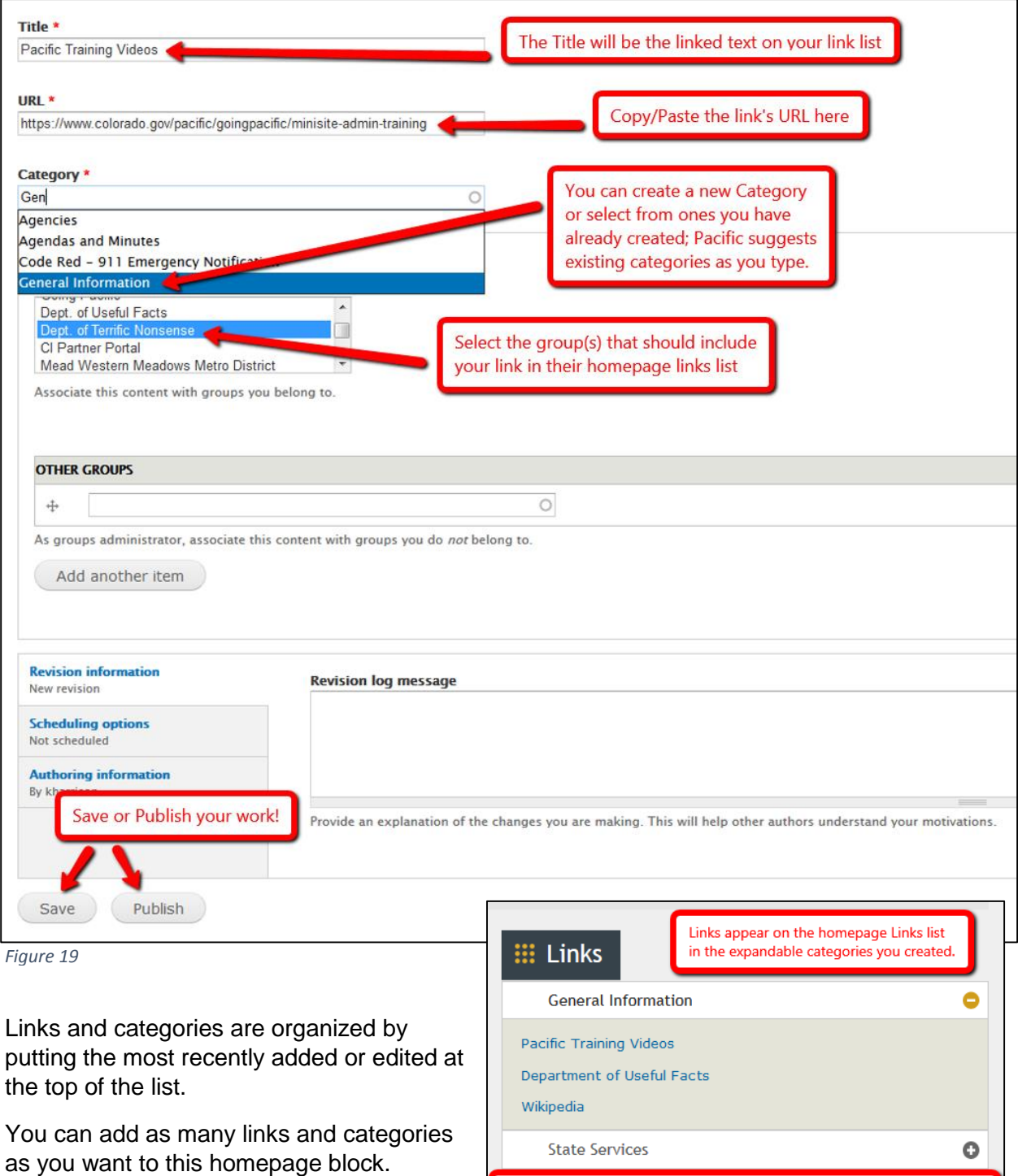

*Figure 20*

Note that the most recently added/edited links and categories go to the top of the list.

## <span id="page-15-0"></span>**EVENTS BLOCKS**

Go to Content  $\rightarrow$  Create  $\rightarrow$  Event to add a new event to the homepage event calendar.

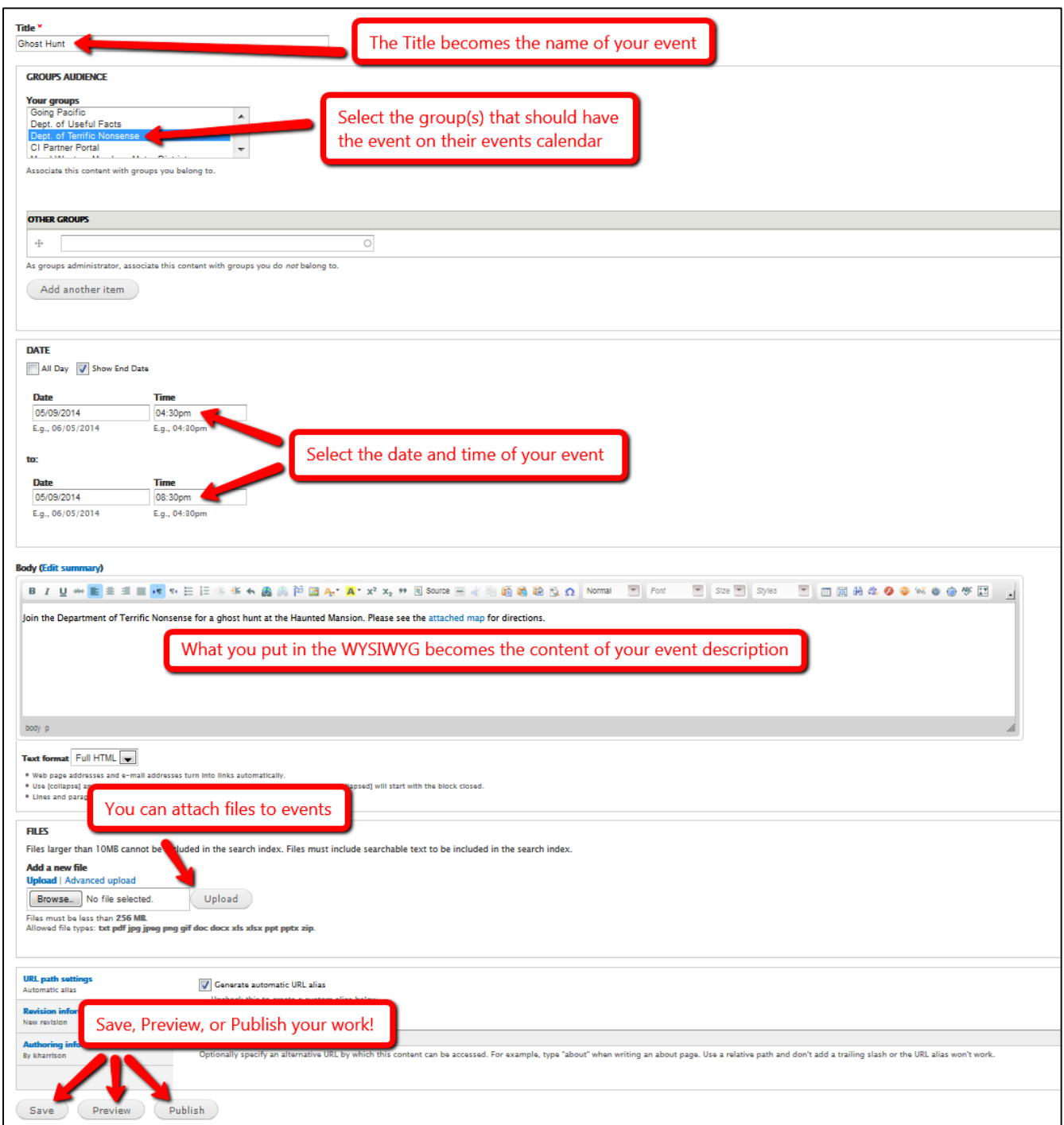

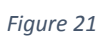

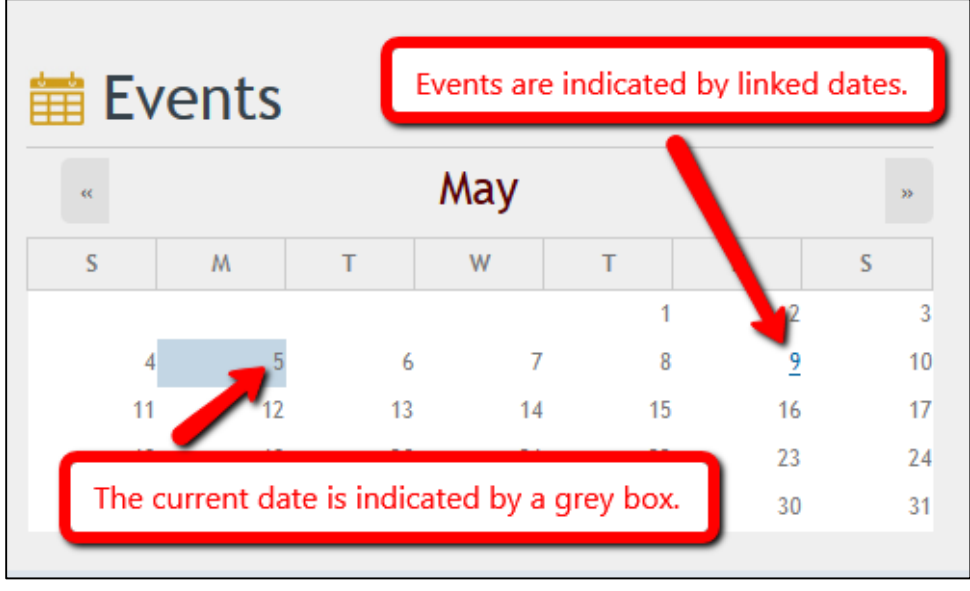

MSAs can place an event calendar on the homepage by selecting *Events* for one of the homepage block placements.

Events calendars will indicate the current date and dates that have an event scheduled.

*Figure 22*

Users can click on hyperlinked dates to view more details about that day's events. Clicking a specific event will show users the event details, as in Figure 23. The details are entered on the *Create Event* dialog screen shown in Figure 21.

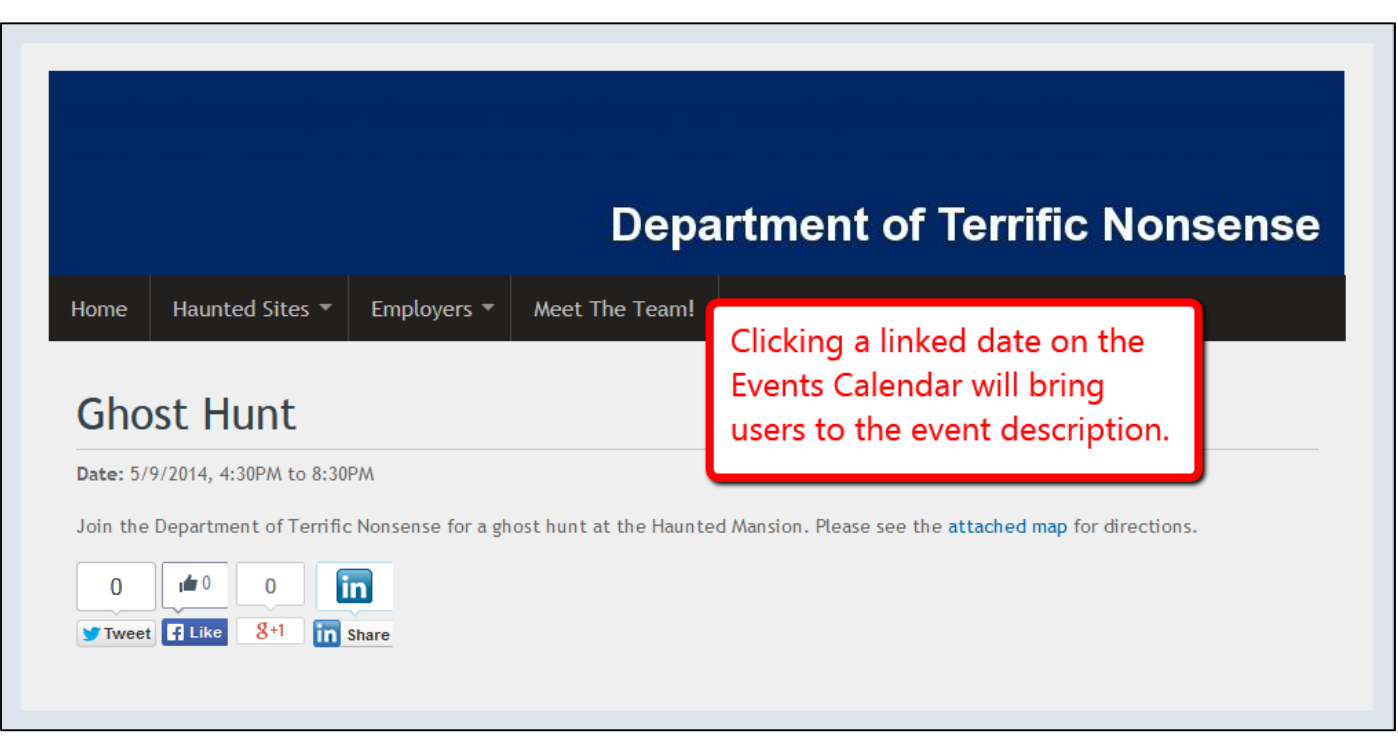

#### <span id="page-17-0"></span>**ALPHA INDEX BLOCKS**

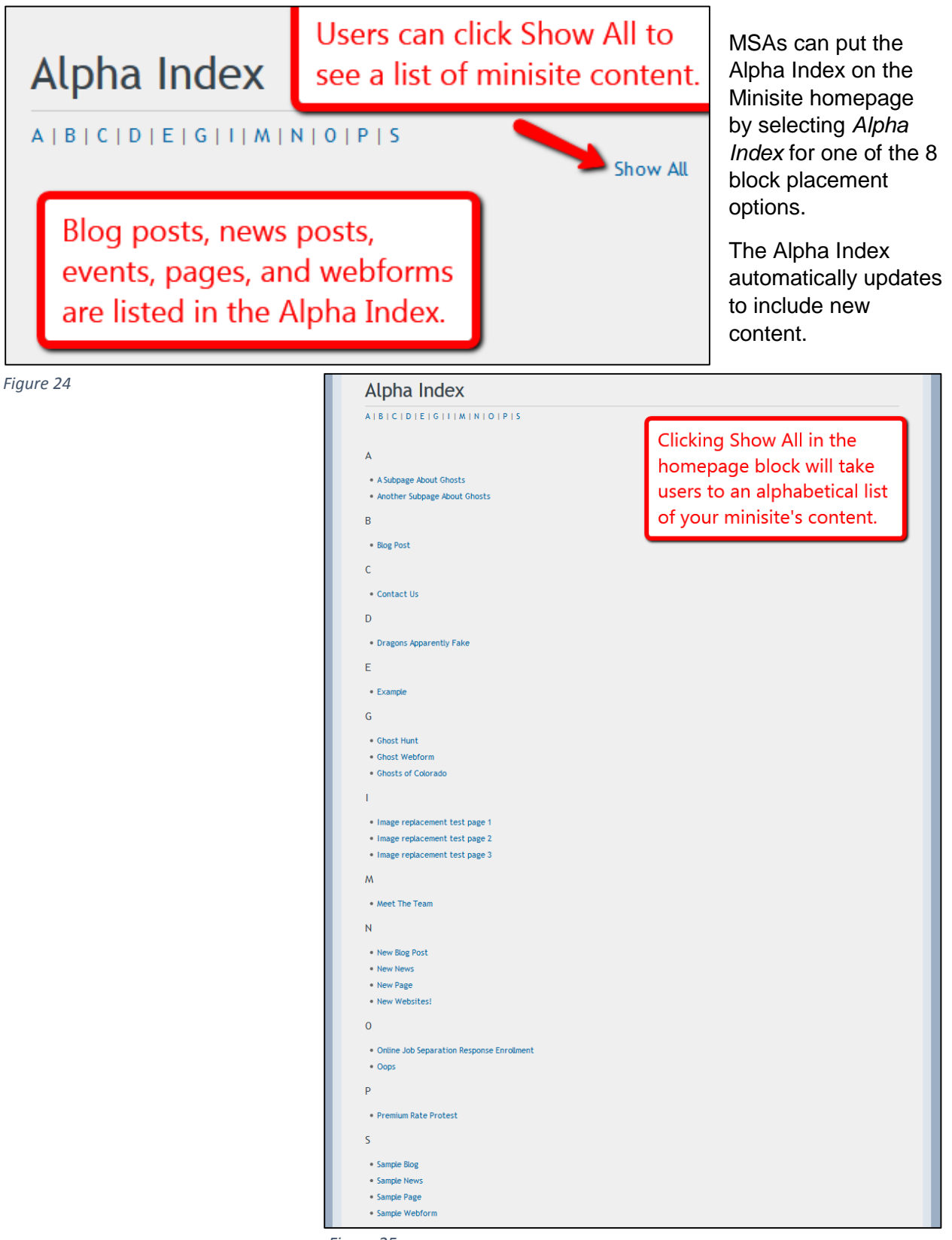

*Figure 25*

## <span id="page-18-0"></span>**CUSTOM BLOCKS**

Custom blocks are a great tool for several reasons:

- You can add up to 3
- You can place them in any of the block places
- You can put anything in them that you can put in the WYSIWYG

The function similarly to Featured Text Areas, but do not have any yellow icons next to the title.

To create a Custom Block, go to Content  $\rightarrow$  Create  $\rightarrow$  Block.

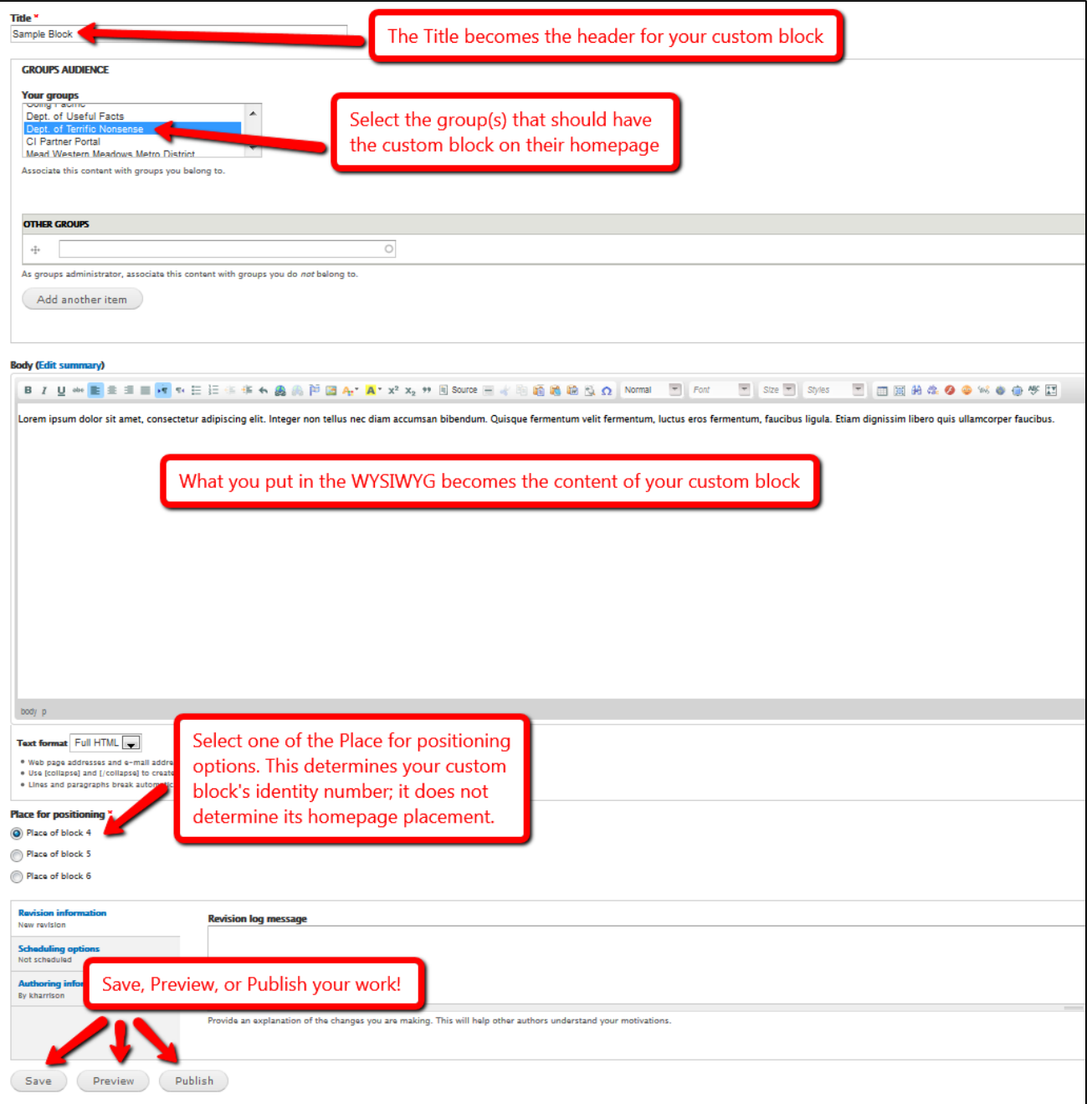

You will place your block on the homepage using the Block Placement menu in the Edit Minisite tab (see Figure 4). Use the identifying number from the "Place for positioning" section on the creation screen (see Figure 26) to put your custom block in place.

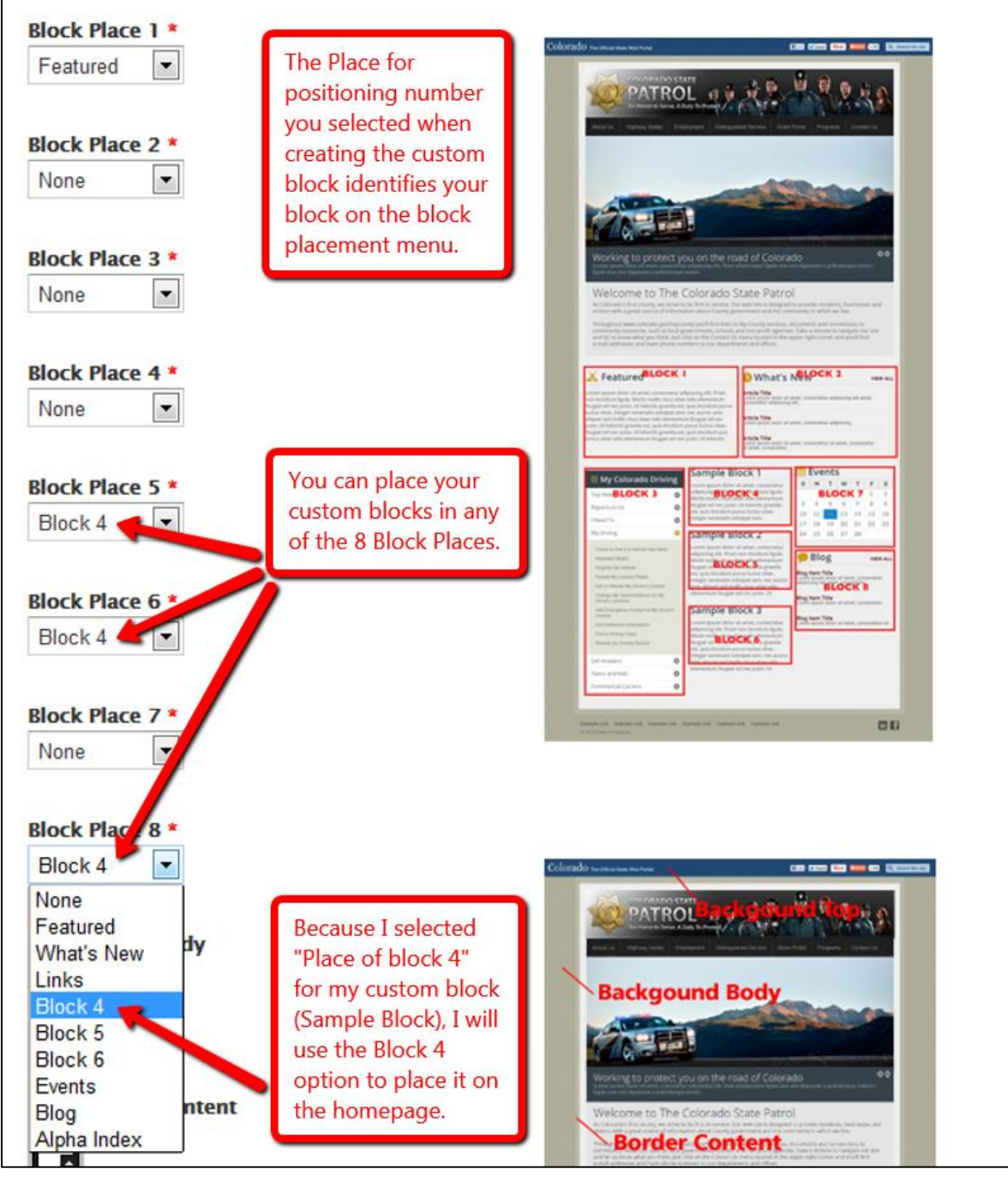

*Figure 27*

The custom block created in Figure 26 is placed in the menu options selected in Figure 27. Figure 3 shows the corresponding home page. See Figures 28-30 and 37 for more examples of custom blocks.

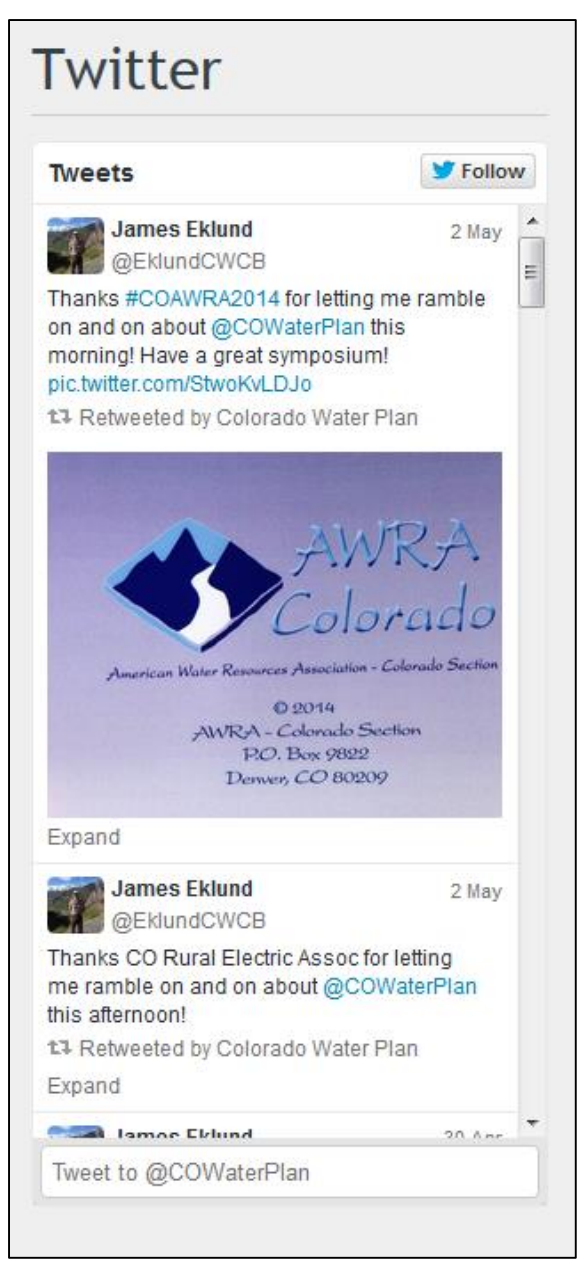

#### *Figure 28*

Colorado Water Plan used a custom block to embed their Twitter feed.

# Links

#### Department of Criminal justice

Colorado Actuarial Risk Assessment Scale (CARAS)

**Colorado Department of** Corrections

#### Victim Service Unit

Division of Adult Parole, Community Corrections and Youthful Offender System

**Parole Board Hearings:** 

**Current Hearing Schedule** 

#### *Figure 29*

The Colorado State Board of Parole made a links list using a custom block. You can use a custom block to create your own version of another block type if the Pacific version doesn't meet your needs.

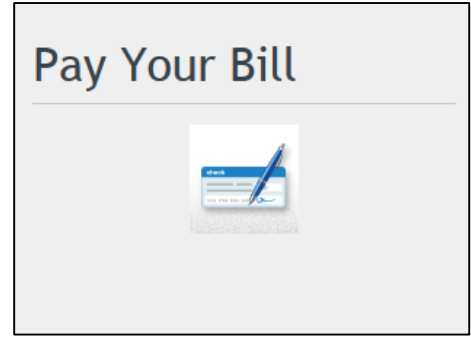

*Figure 30*

Like Beebe Draw Farms did with their PayPort, you can insert a linked image in the WYSIWYG to create a button on your homepage.

## <span id="page-21-0"></span>**FOOTER LINKS**

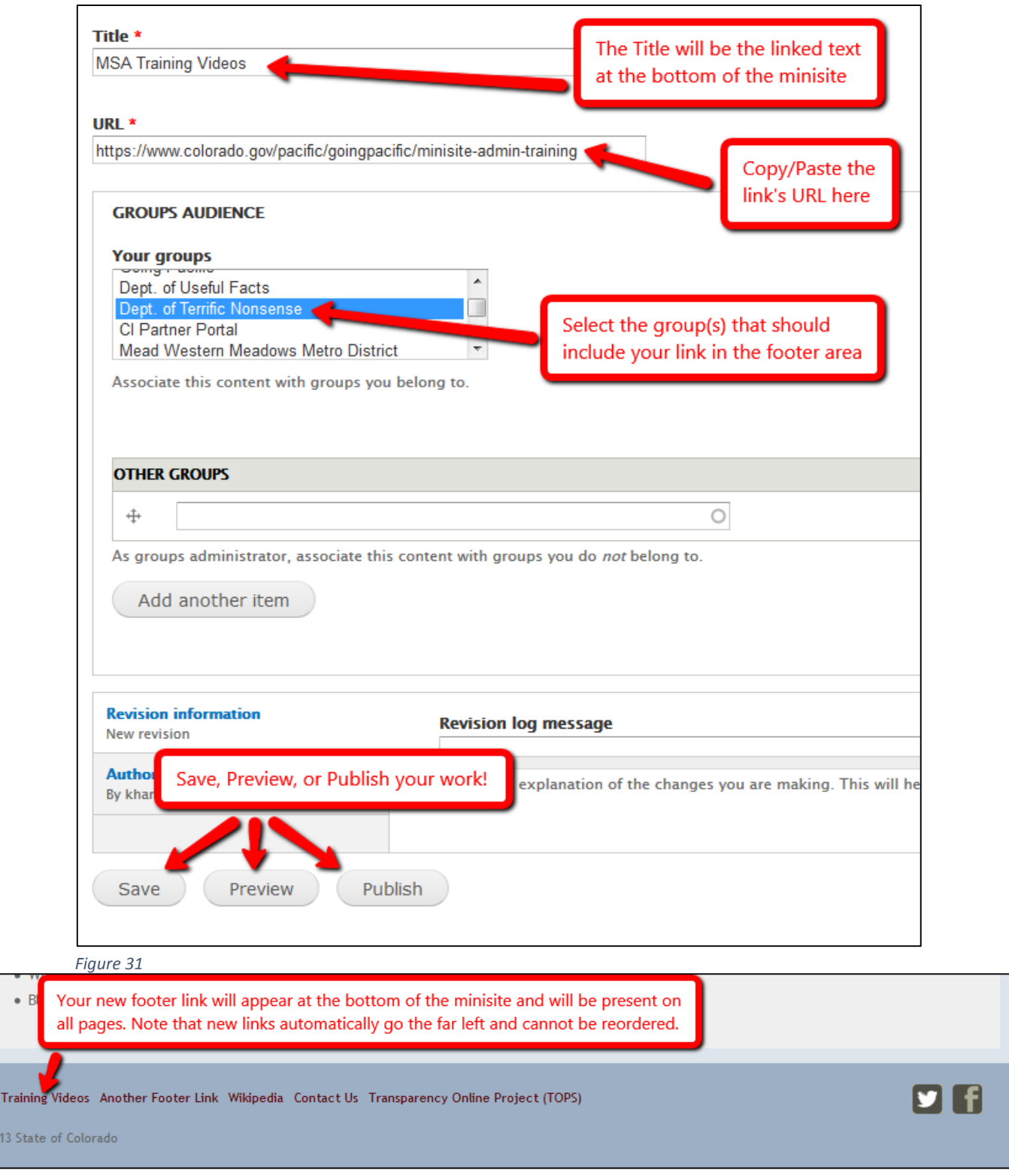

Go to Content  $\rightarrow$  Create  $\rightarrow$  Footer Link to add a new footer link.

*Figure 32*

**MSA** 

 $\otimes$  20

#### <span id="page-22-0"></span>**SOCIAL MEDIA LINKS**

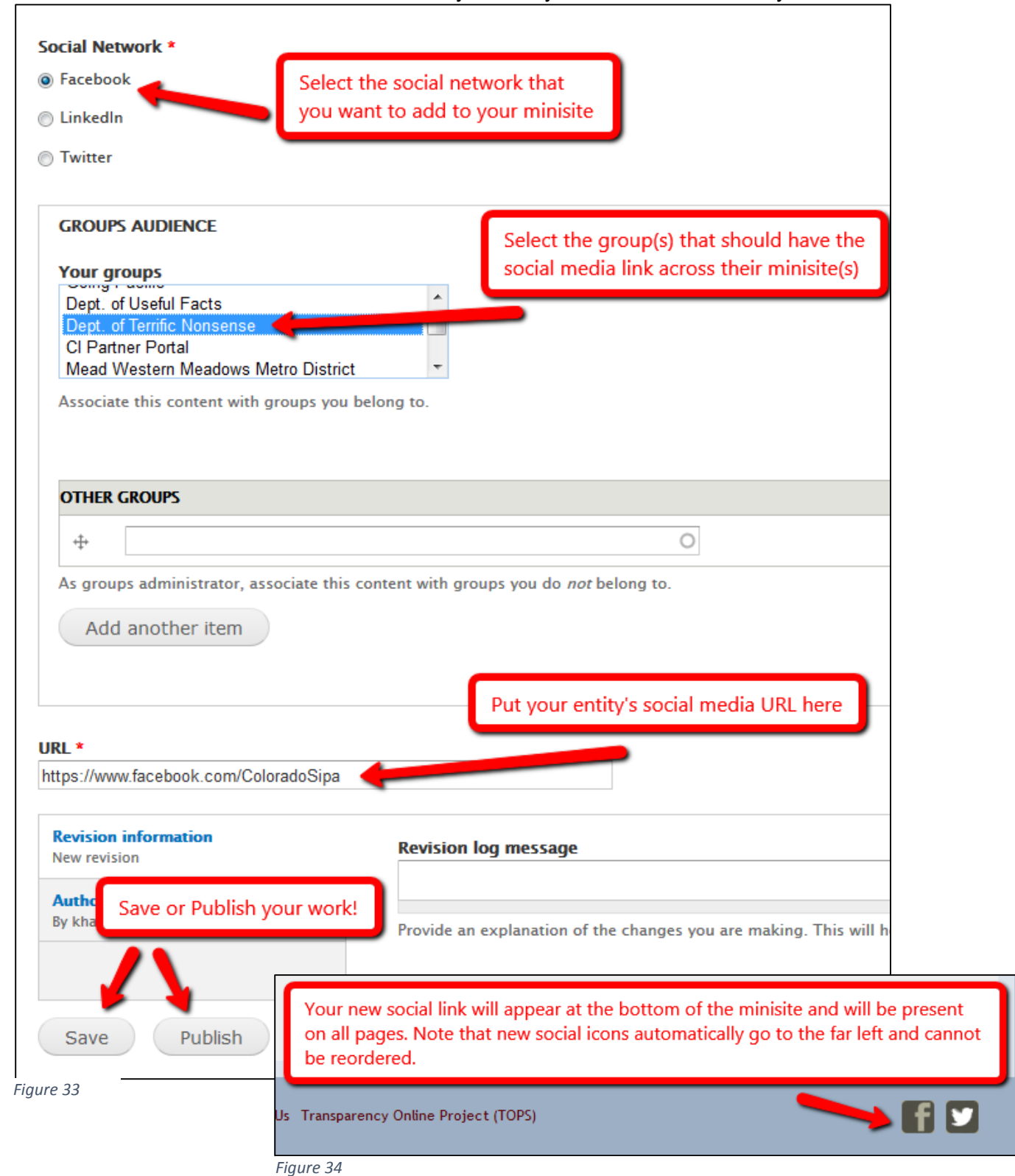

Go to Content  $\rightarrow$  Create  $\rightarrow$  Social Link to add your entity's social media links to your website.

#### <span id="page-23-0"></span>**Colorado's Water Plan Site**

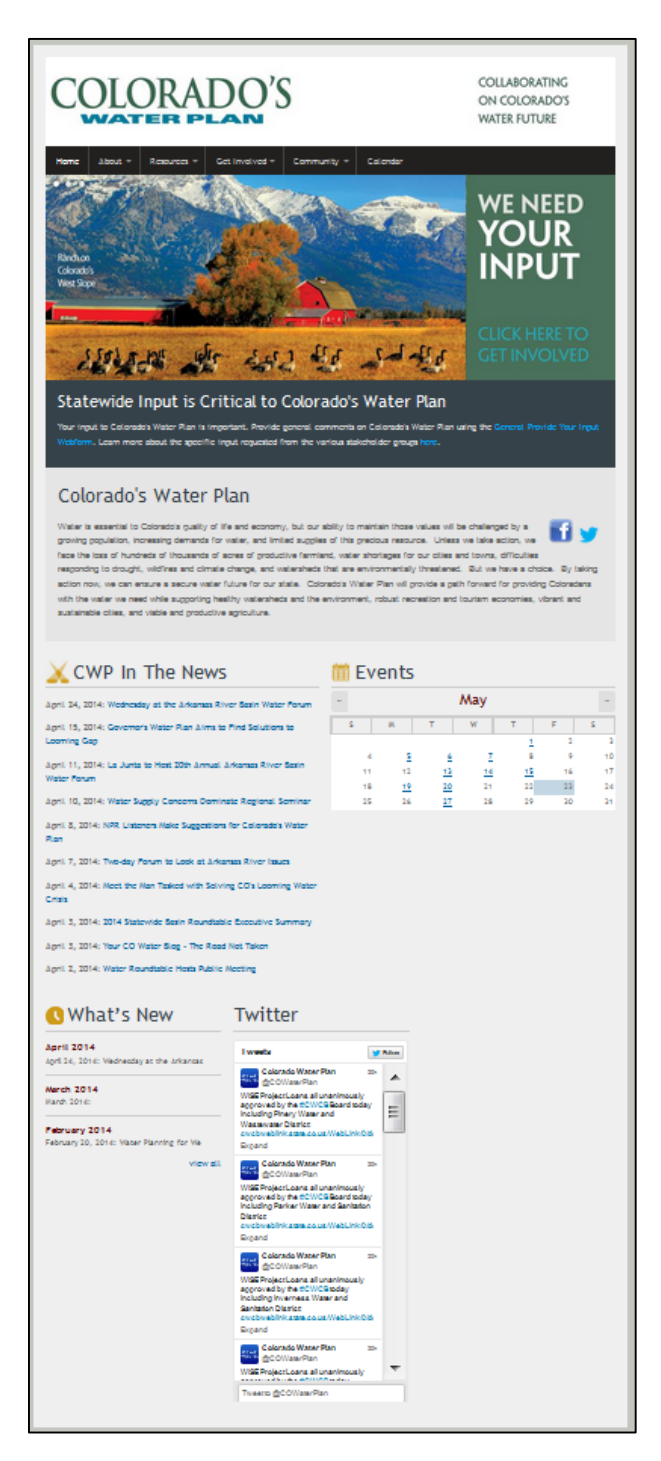

- Includes text to their slider images to inform users that the image itself is a hyperlink
- Embeds social media icons in the welcome text area by using linked images in WYSIWYG
- Displays their live Twitter feed in a custom block

## <span id="page-24-0"></span>**Denver Marijuana Info Site**

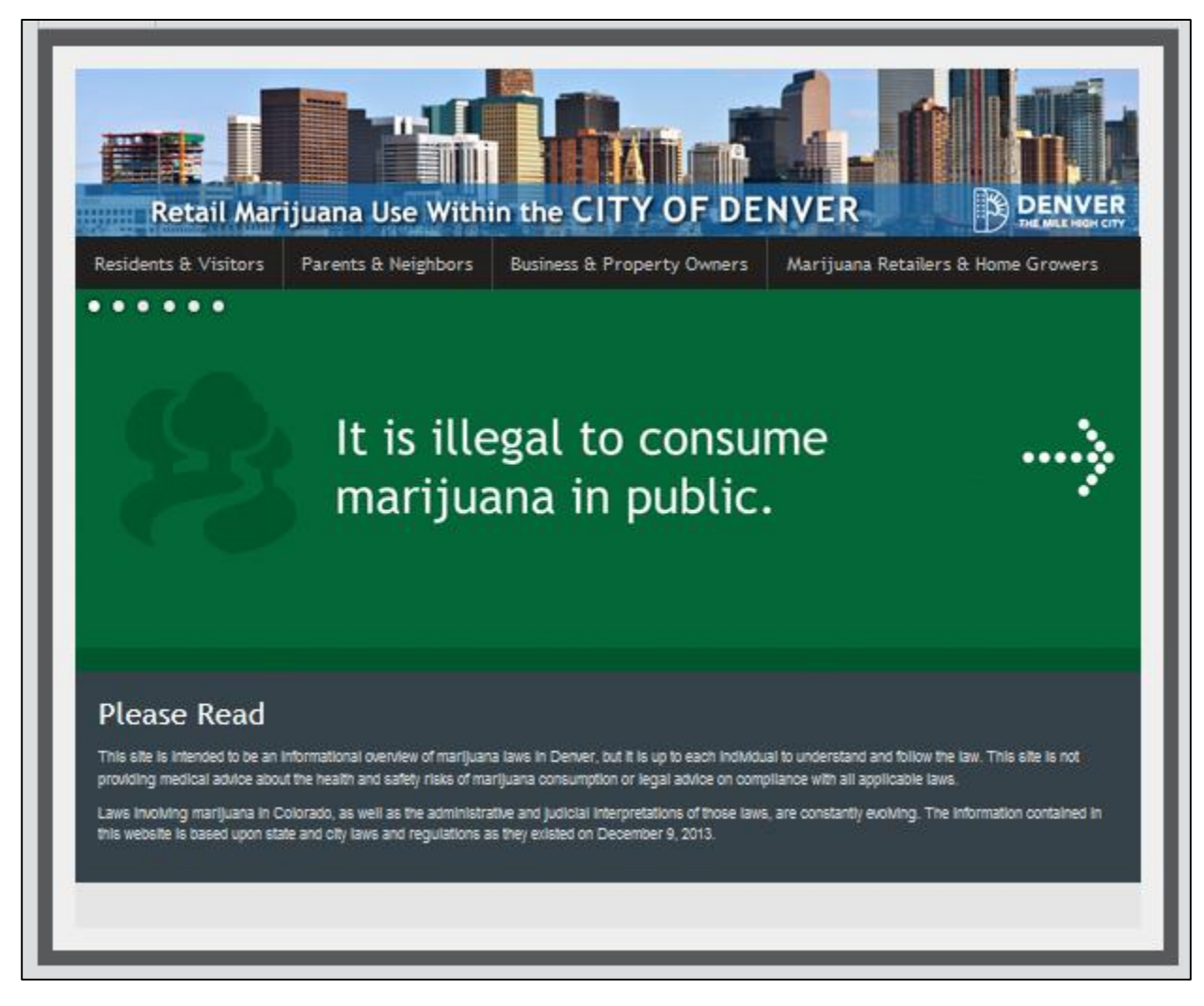

- Uses slider images on their homepage to convey facts about marijuana laws
- Slider images link to pages corresponding with the slide information
- Does not include content in any of the 8 block places

#### <span id="page-25-0"></span>**Paint Brush Hills Metro District Site**

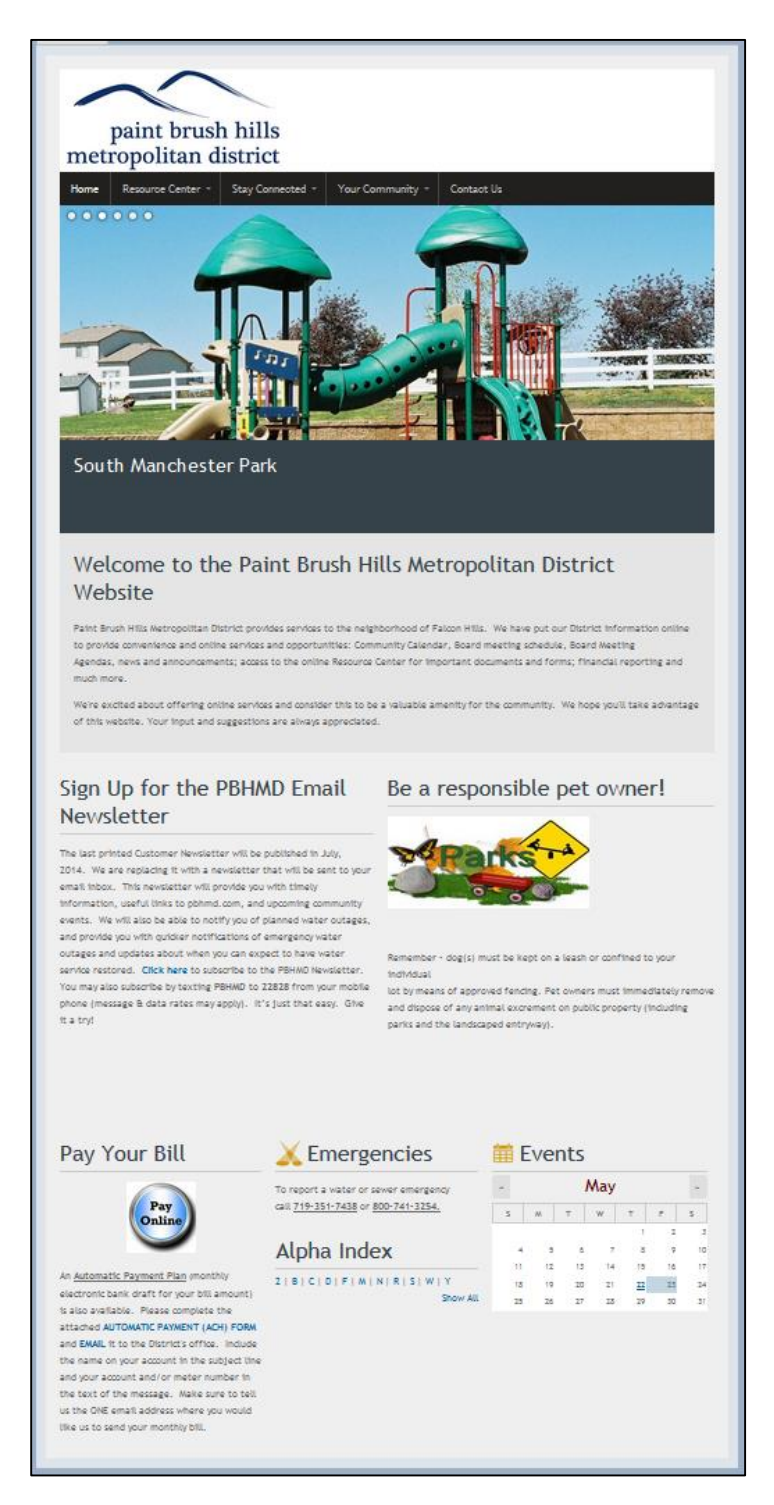

- Quick and easy access to online bill payment with linked image in a custom block
- Uses custom blocks to remind people about community newsletters and policies
- Provides emergency numbers in featured text area

#### <span id="page-26-0"></span>**Stoneridge Metro District Site**

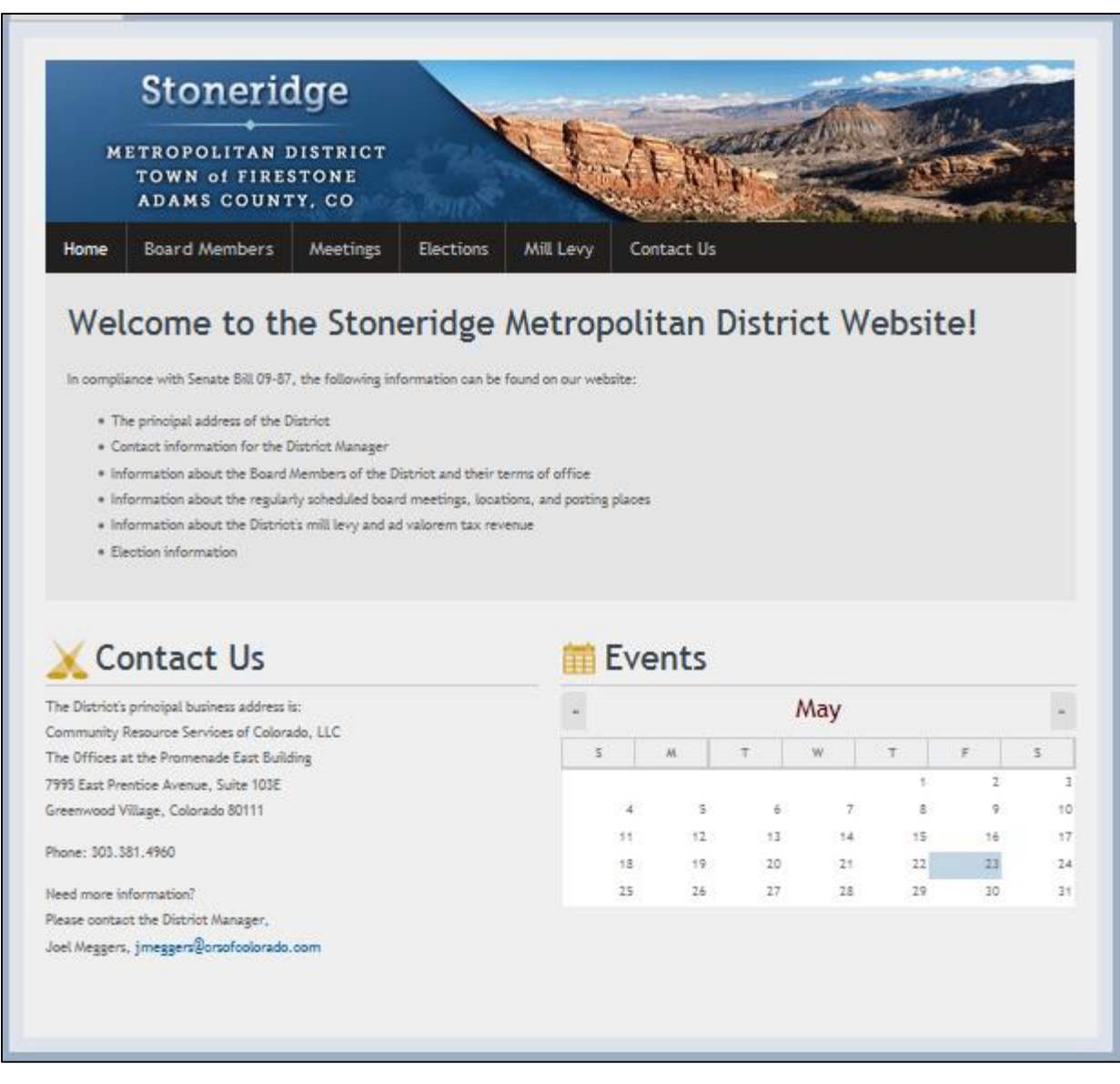

*Figure 38*

- Uses welcome text area to explain information available on site
- Includes featured text area and events calendar in block places 1 and 2 respectively
- Does not include slider images

[Click for more examples of Pacific homepages.](https://www.colorado.gov/pacific/goingpacific/check-out-websites-pacific)

New websites will be added regularly!